# **Time-Tracking-Tool**

# **1 Introduction**

## **2 Installation**

2.1 Download 2.2 Getting started

## **3 User Manual**

3.1 Toolbar 3.2 Creating new tasks 3.3 The display for the current task 3.4 Modifying tasks 3.5 Analyses 3.6 Settings 3.7 Tray icon (Windows only) 3.8 Context menu

## **4 Appendix**

4.1 Shortcuts 4.2 Contact

# **1 Introduction**

Everybody knows the feeling after a long day passed by and no task was getting done. The Time-Tracking-Tool was designed to get an idea of the time passing by while working on different tasks. This tool measures the time of a number of different tasks. After a while, you will be able to view a clear statistic which shows what you spent time on.

The tool was programmed and designed in Java ( http://java.sun.com ), i.e. it can be used platform-independently. It has been successfully tested on Windows XP, SuSE 9.1 and Gentoo (Java 1.4.2 , 1.5.0) Used libraries/sources are:

#### **Trayicon**: Windows Tray Icon vs 1.7.9: http://jeans.studentenweb.org/java/trayicon/

**Diagrams**: JFreeChart vs 0.9.16: http://www.jfree.org/jfreechart/

JCommon vs 0.9.1: http://www.jfree.org/jcommon/

# **2 Installation**

### **2.1 Download**

To get the software installed, download the zip-archive which can be found on the web page and unpack it into an installation directory. The Time-Tracking-Tool will be available immediately. Make sure the following files exist in the installation directory:

**TTT.jar** (mainfile, needed) **jcommon-0.9.1.jar** (diagram, needed) **jfreechart-0.9.16.jar** (diagram, needed) **TTT\_TrayIcon.dll** (tray icon, only for Windows, if tray icon wanted)

### **2.2 Getting started**

The distribution also contains two .bat-files. These files were created for Windows users for a convenient possibility to execute the program. To start the tool, just run the batch-files or start it on the command line with "*javaw –jar TTT.jar*". The console will be free for use again. Try "*java –jar TTT.jar &*" to launch it on a Unix-System as a background task.

To load a project file on program start, add the path to the file after the call of TTT.jar. "*javaw –jar TTT.jar C:\path\to\my\project.ttt*" (Windows) "*java –jar TTT.jar /path/to/my/project.ttt &*" (Unix)

# **3 User Manual**

The following image shows the main window of the Time-Tracking-Tool.

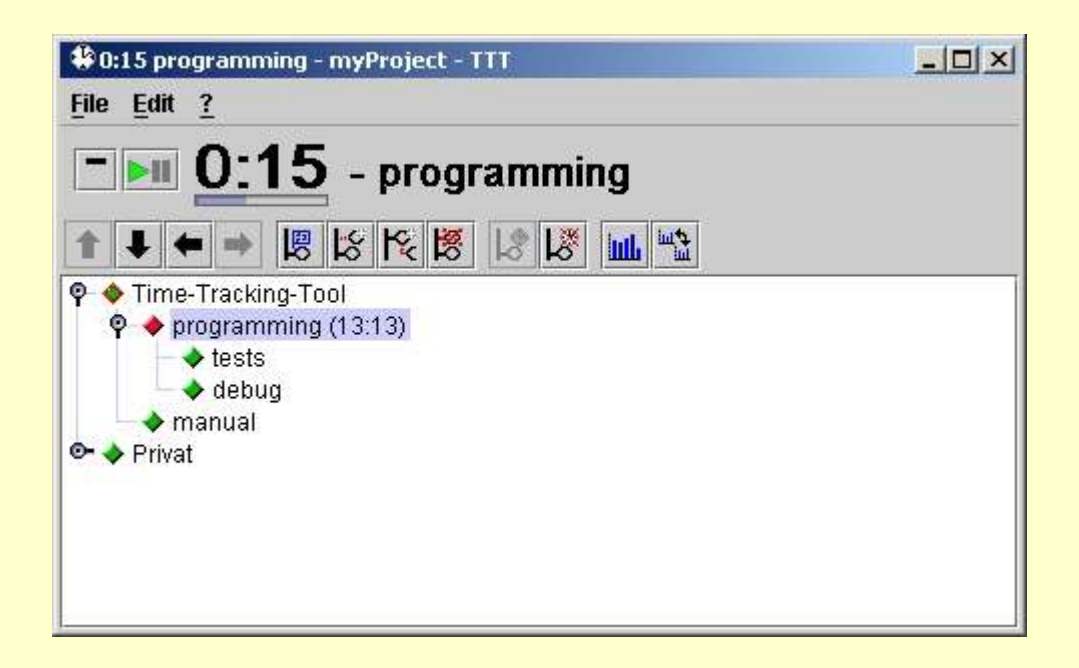

The window's title shows the name of the selected task ("programming") and the time

#### tracked for this task ("0:15").

For faster navigation and better usability, the toolbar can be used to get access to the main functions of the software. The tasks are organised in a tree structure which is displayed in the lower part of the main window. Each task is represented by a node which contains the task's name. The time next to the tracked task's name is the time when it was started to be tracked. It's a very valuable feature because it allows to see when the tracking started, in case somebody forgot to set it in pause-mode before moving away from the computer.

To get a better overview of the tasks, group all tasks to little sub trees. In the picture above "programming" is the main-task of "tests" and "debug", i.e. "tests" and "debug" are subtasks of "programming" and "tests" is called a neighbour-task of "debug".

The progress bar shows how much seconds have been tracked for the current minute. Its value will stay as long as no other task will start to track.

Every time the project file is saved manually, the old file will be moved to **"**oldname.bak".

### **3.1 Toolbar**

The toolbar was created to provide a fast access to the functions of the software. It contains all buttons needed to work quickly and efficiently with the Time-Tracking-Tool.

- $\blacklozenge$  Move selected task (Ctrl + arrow down)
- $\blacklozenge$  Make selected task a neighbour-task of its current main-task (Ctrl + arrow left)
- $\rightarrow$  Make selected task a sub-task of the top task (Ctrl + arrow right)
- $\bullet$  Move selected task (Ctrl + arrow up)
- 恩 Edit selected task
- $\downarrow$ <sup> $\circ$ </sup> Start tracking the time for selected task
- $\overrightarrow{E}$  Stop time tracking for the currently selected task
- **III** Get a task-specific analysis.
- <u>tute</u> Get a project-wide analysis.
- $\blacktriangleright$  Task is being tracked Set task to pause-mode
- $\blacksquare$  Task is pausing Set task to tracking-mode
- $\ddot{\mathcal{L}}^{\mathcal{G}}$  Create a new task as a neighbour-task of the selected task
- $K_{c}$  Create a new task as sub-task of the selected task
- $\mathbb{B}$  Delete the selected task

#### **3.2 Creating new tasks**

To create a new task press "Ctrl + N" (new sub-task), "Ctrl + B" (new neighbour-task) or one of the buttons shown above. A window will popup to set the name and the color for the new task. The color will be used as bar color when the analysis diagrams are shown. Press "Return" or "Ok" to confirm, the task will be added. Press "Escape" or "Cancel" to abort, no new task will be created.

The displayed table doesn't need to be used while creating a new task and will be explained in section 3.4 Modifying tasks

#### **3.3 The display for the current task**

Next to the minimise/maximise button and play/pause button there are two labels. The first one displays the tracked time for the task and will be updated every minute; the other one shows the name of the currently tracked task.

Activating the button  $\Box$  minimises the window. Then, besides the minimise/maximise and the pause/play button, only the tracked time and the task's name will be visible.

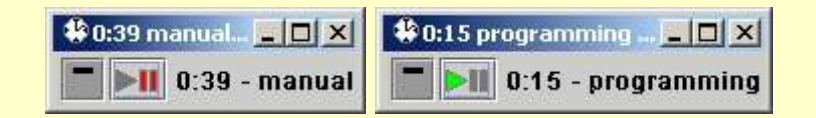

### **3.4 Modifying tasks**

Click  $\mathbb{R}$  or press "F2" to change the properties of the selected task. The dialog that opens, contains edit fields to modify the name, the color and the tracked times. It is not possible to change the time for the current date if this task is tracked at that time.

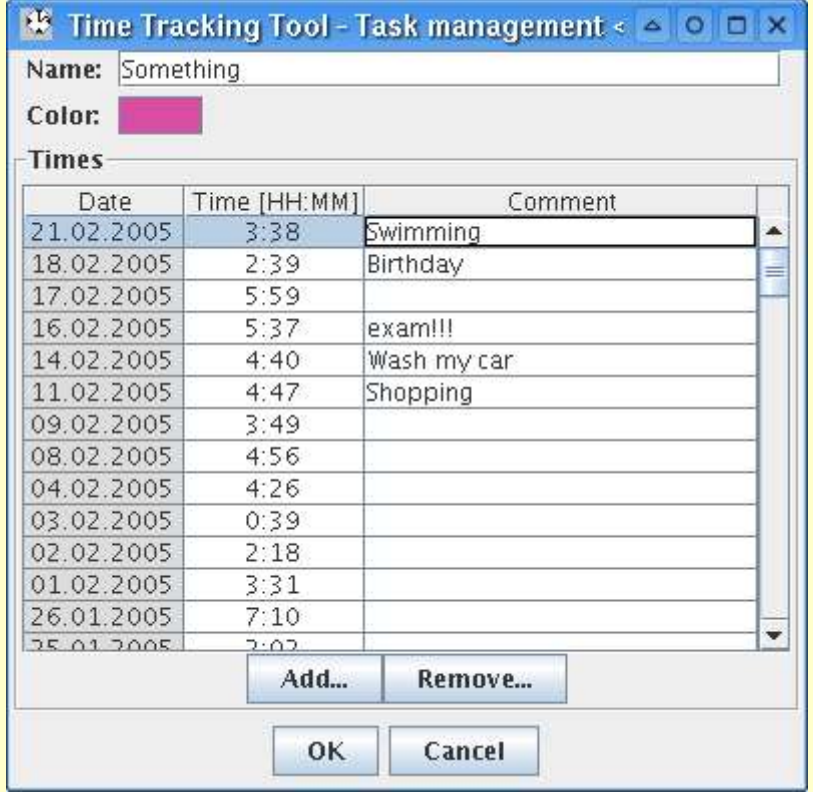

After selecting a row and pressing "F2", the time in that row can be edited according to the selected time format (see settings dialog). If the entered value is a normal number, it will be displayed in the selected time format (MM- or HH:MM-format in the settings dialog). If the entered number does not match one of those formats, the changes will be ignored.

Additionally, every day has a field named "comment" which is designed to write a short comment about the work done at the given day.

### **3.5 Analyses**

There are two possibilities to run an analysis, e.g. by clicking the corresponding toolbar buttons:

**III** Get a task-specific analysis: This diagram will only display the times of the selected task and its sub-tasks

Get a project-wide analysis: This diagram will display a total overview of all tasks

To change the settings of the analysis diagrams, use the menu on the left side of the analysis window shown below.

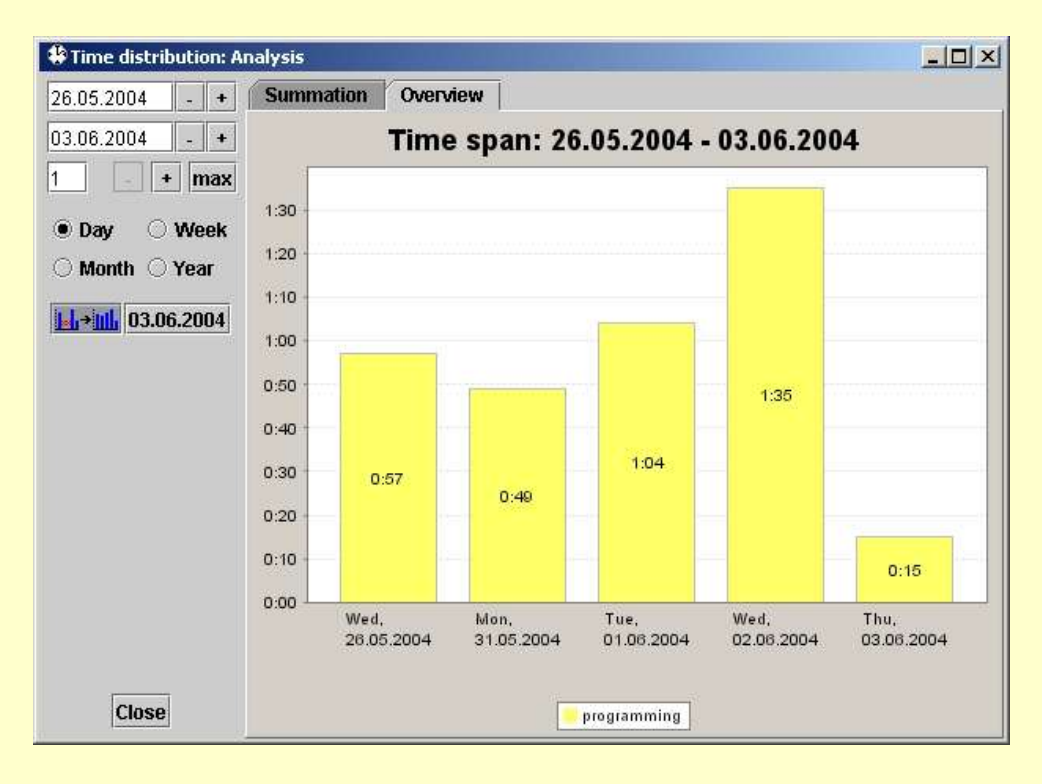

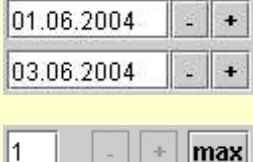

The time span to be analysed can be entered into the first two text fields. The buttons on the right will increase/decrease the corresponding date by one day (week, month, or year, respectively, see below)

The third text field will change the level of the diagram. At the first level, only the time of the selected task is shown. Any higher level results in a more detailed view corresponding to the sub-tasks of the current task.

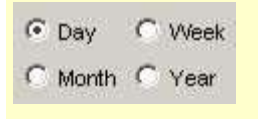

The diagram allows a time analysis in four levels of time. Tracked time can be displayed as a daily, weekly, monthly and annual time span. The radio

buttons shown on the left can be used to change the time span to be analysed.

There are two diagram types. The first diagram ("summation") shows the sum of all times tracked in the selected time span. Each level is represented by a bar increasing from left to right.

The second diagram "Overview" shows the tracked time for each time span. So, if the time span is set to "week", it will display a bar for each week with all tracked times of the selected task and its sub-tasks.

The project-wide analysis will display a bar with all values of all tasks added together. When a level greater "1" is chosen, it will descent into the first task-groups (sub-trees) and so on.

 $\mathbb{H}$ <sup>- $\mathbb{H}$ </sup> If this button is activated, only those days (weeks, months, years, respectively) are shown for which a time was tracked.

26.05.2004 The button showing the current date will reset the time for the diagrams. Additionally, the daily view will be activated.

To make it easier to view different diagrams at the same time (to compare different tasks) the diagrams will save the last start and end date, the level and the time span to display. When the new window is opened, the settings will be restored.

## **3.6 Settings**

To change the general settings, open the settings dialog (Ctrl  $+$  F).

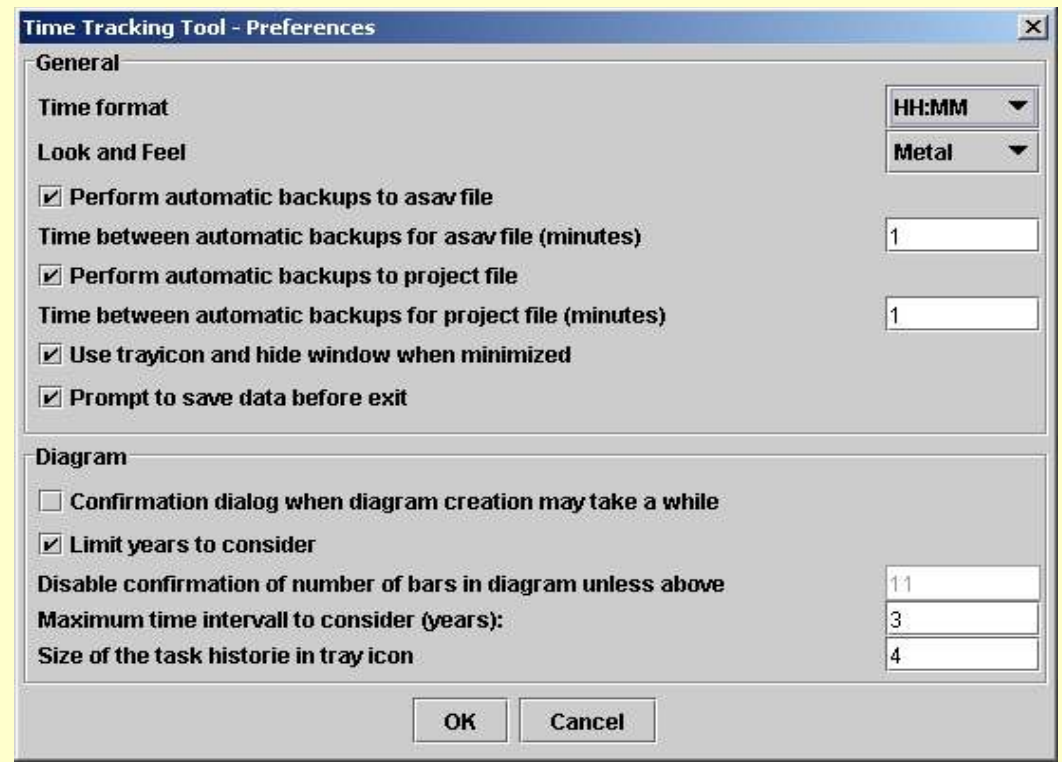

This dialog allows to change settings which are not linked to the individual project files. These settings are:

- The time format which will be used when a time is supposed to be displayed. Possible formats are MM (minute) or HH:MM (hour:minute)
- The layout (look and feel) of the program.
- The auto-save-function will create a backup after the specified period of time. A file named "lastSavedFile.ttt.asav" will be created. To restore the old values, rename the "\*.ttt.asav"-file to "\*.ttt" and (re)load it. The other auto-save-function will write all data directly into the project file. If no file is given, the program will use the program name (Time-Tracking-Tool) to create the autosave file in the program folder.
- Enable/disable the tray icon (Windows only).
- The option whether or not the program should ask to save all data before closing.
- Enable/Disable checking the number of bars to be displayed even if they exceed the value set below.
- Enable/Disable checking the number of years to be displayed even if they exceed the value set below.
- Maximum number of bars to be analysed unquestioned. If the number of bars exceeds this threshold, a confirmation dialog will ask to proceed even with high computational costs.
- Maximum number of years to be analysed unquestioned. If the number of years exceeds this threshold, a confirmation dialog will ask to proceed even with high computational costs.

#### **3.7 Tray icon (Windows only)**

If the tray icon is enabled, an icon will be shown in the system tray. With a right click, a menu will popup which contains an option to show/hide all program windows, to stop/start tracking and to exit the program.

In addition to get a better handling, a sizeable group of entries will show the last used tasks which will be reactivated by a click. The number of these entries can be set in the Settings-Dialog

A single click in the tray icon will start/stop the tracking of the current task (if one is selected). A double-click will show/hide the program and all its windows.

#### **3.8 Context menu**

A right click on a task will open a menu which contains a few really helpful options. These entries have the same functionality as the buttons in the toolbar. There is an extra option to expand the whole tree at once.

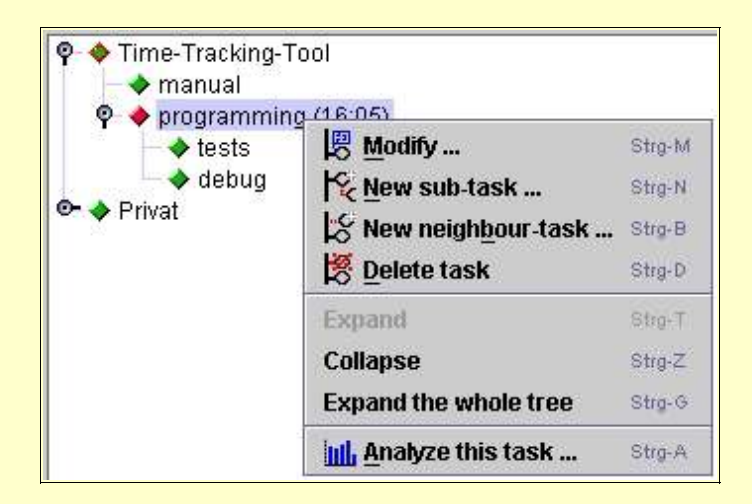

# **4 Appendix**

## **4.1 Shortcuts**

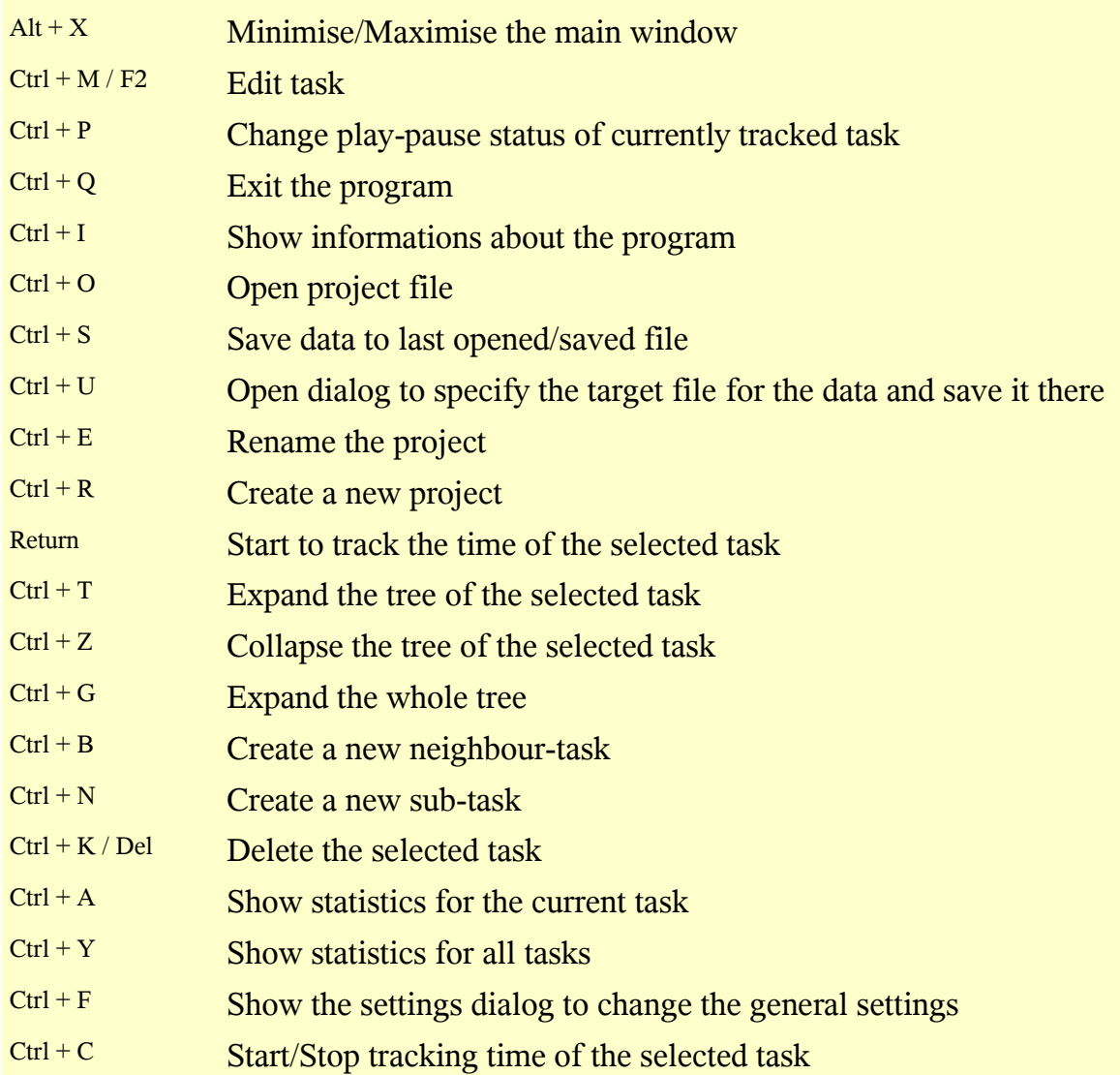

# **4.2 Contact**

If you have any questions or suggestions, please contact: ttt\_at\_products.lontzen.net To avoid spamming, please remove the "**\_at\_**" and replace it with a real "**@**"

Last update of this document: 25/02/2005